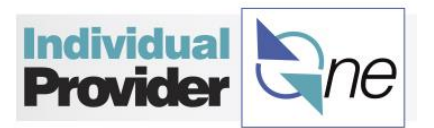

## **How to View Authorization Information**

As an Individual Provider, you can view your authorization summary information. IPOne will store all authorization records for your easy access and view anytime. Review instructions below on how to access this information.

• Log in to IPOne.

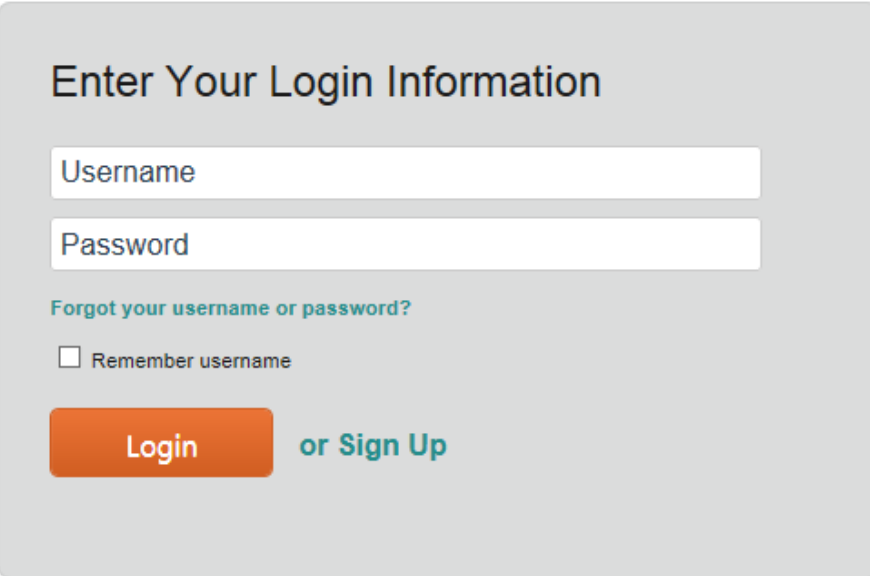

• Click on Authorization Summary found on the top left of the page.

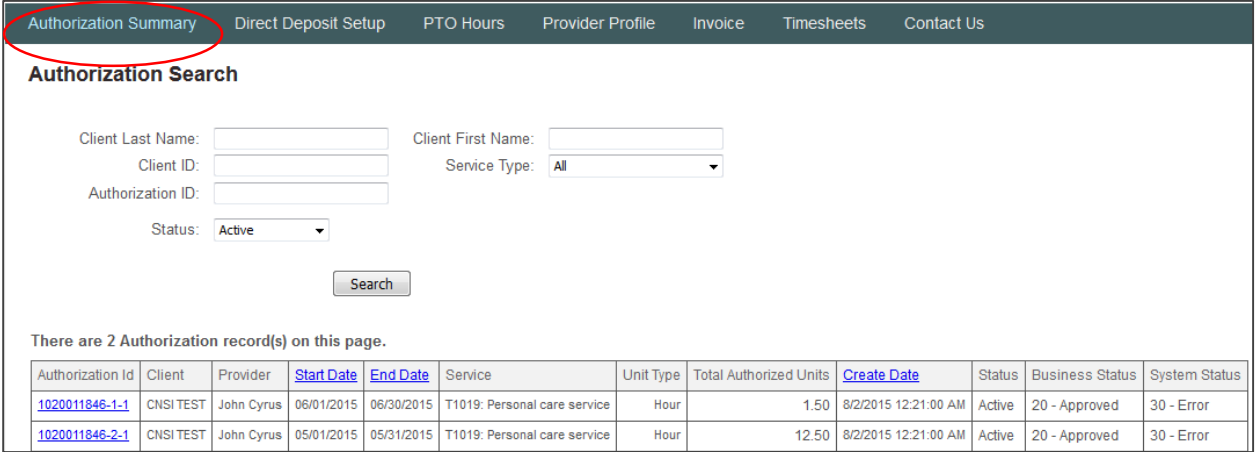

- This page will default to displaying all active authorization records. You may search for a specific authorization by any or a combination of the following filters:
	- o Client Last Name
	- o Client First Name
	- o Client ID

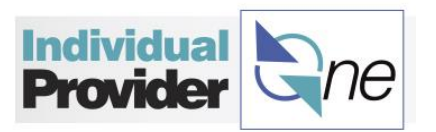

- o Authorization ID
- o Service Type
- o Status
- Once you have set your filters to help you narrow down the results, click **Search**.
- When the Authorization that you are searching for is found, you may click on a link in the first column under **Authorization ID** to review the detail within the authorization record.

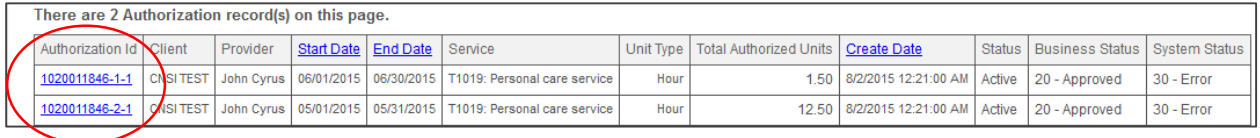

 This will take you to the **Authorization Detail** page, which provides you with information of authorized services. The Authorization Details page is information to that which can be found in the authorization letter that is sent to you each time a change in services is made. The authorization letter includes monthly authorization information.

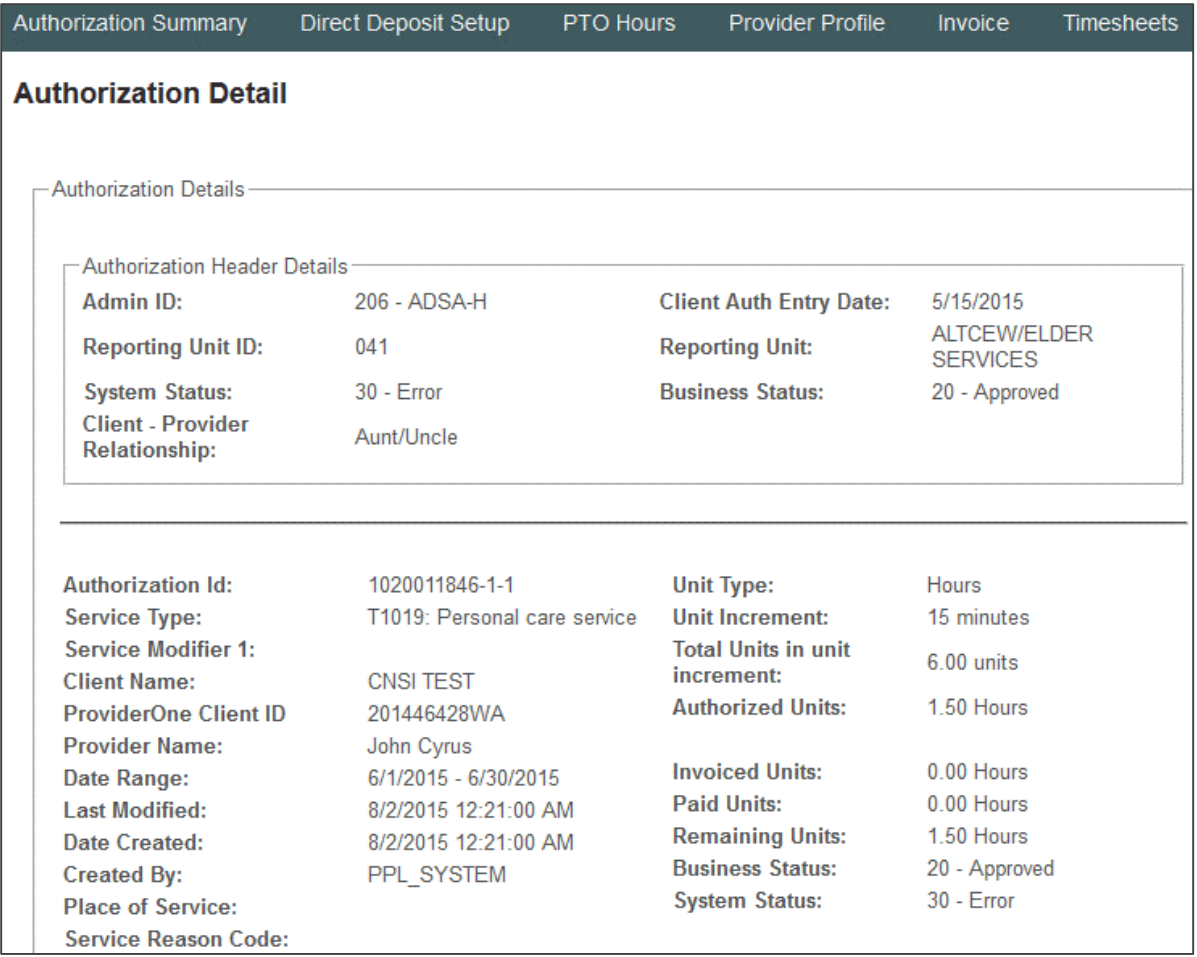

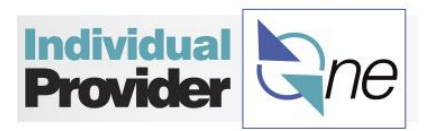

On the bottom of the screen, you will see a list similar to the one shown below

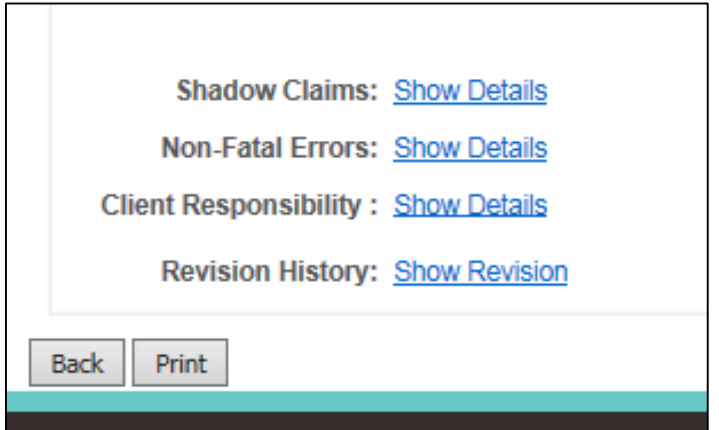

- The hyperlink that appears next to each of these terms will **Show Details** for you to view:
	- o **Shadow Claims**: This is a section that is used by PPL's accounting team based on the client's authorization information.
	- o **Non-Fatal Errors**: In the event that you receive an error message, this is a location to find what that authorization error is. The detail will include the dates and reasons for the error.
	- o **Client Responsibility**: The amount of client responsibility for the service.
	- o **Revision History**: If there are changes to the authorization, the list of changes are listed here.

## **Where can I find the Authorization Letter?**

Click on **Provider Profile** on the top of your page, and then click on **Documents**.

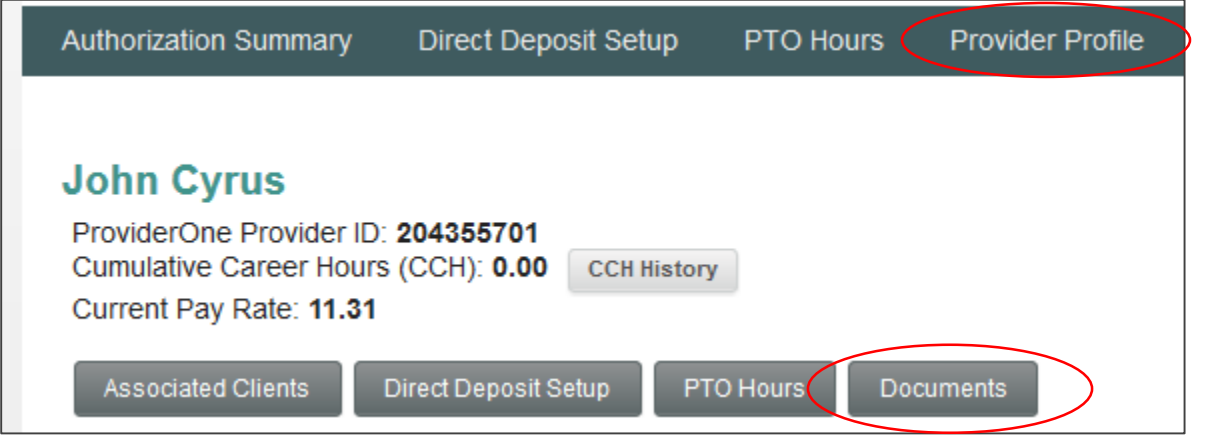

 This will take you to your **Provider Forms** page. Under the **Existing Documents** column, you will see a list of the authorization letters that have been provided.

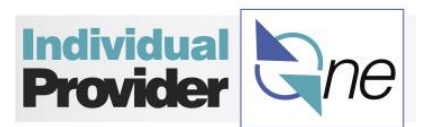

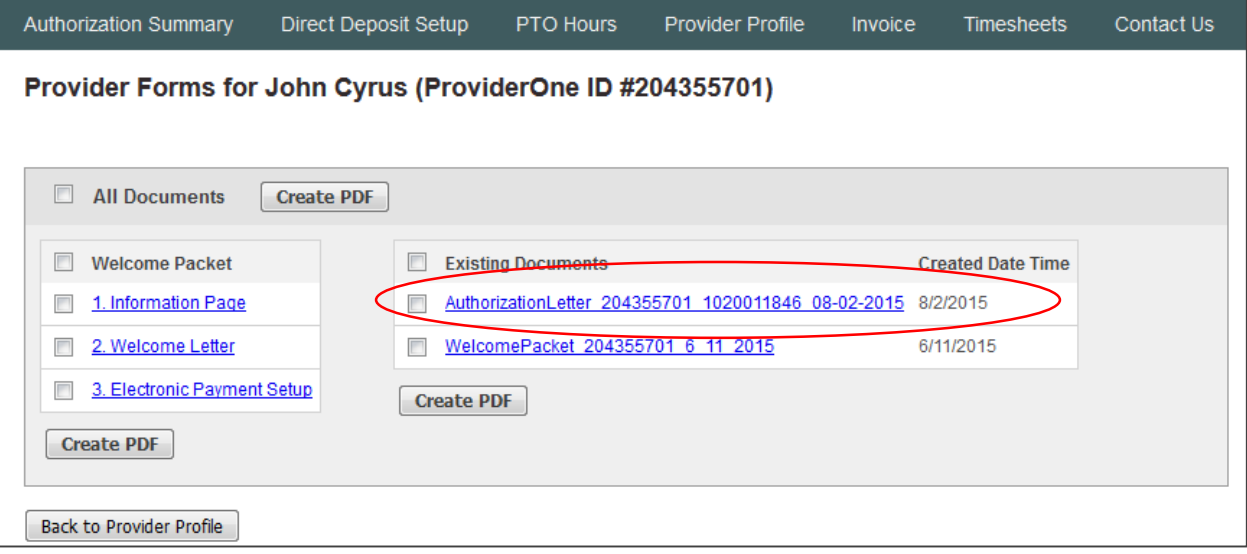

- Click on the link to view a document, or check off one or several of the items and click **Create PDF** to create a PDF of these letters which you can then print or save to your personal files.
- This is what an Authorization Letter looks like when you click on the hyperlink above.
	- o If you have questions about authorization errors or general authorization questions, please contact your case manager.

RE:Authorization Number: 1020011846 CNSI TEST Client ID: 201446428WA

Dear  $\mathbb{R}^{n \times 2}$ 

This is to notify you a new authorization has been created. This information is also being provided to the above named client regarding services authorized.

is authorized to provide the following service(s) for CNSI TEST.

Personal care service T1019 from 05/01/2015 to 05/31/2015 at the hourly rate of 2.77. Payment may be made for a maximum of 50.00, 15 minute units which equates to 12.50 hours per month. You must claim in 15 minute units.

If you have questions about this authorization, please contact your authorizing worker.

![](_page_4_Picture_0.jpeg)

## **Planned Action Notice**

The Individual Provider (IP) Planned Action Notice (PAN) is generated when provider is at risk of not meeting a deadline for required training, certification, or continuing education. You will be sent a notification in writing at least 20 calendar days before the following events:

- Authorization is terminated due to your certification's expiration date.
- Authorization is terminated due to non-completion of a required training by the training's deadline.
- Authorization is terminated due to not re-certifying your credential before your current certification's expiration.

When a PAN is generated, a notification is also sent to the case manager associated with the open authorizations.

## *Be sure to act when PANs are received so that authorizations are not terminated*.

![](_page_4_Picture_86.jpeg)